## **Signal and Tracking Generator**

USG Series

**USER MANUAL REVISION 1.1 January 2014**

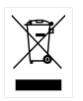

ISO-9001 CERTIFIED MANUFACTURER

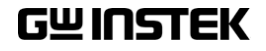

This manual contains proprietary information, which is protected by copyright. All rights are reserved. No part of this manual may be photocopied, reproduced or translated to another language without prior written consent of Good Will company.

The information in this manual was correct at the time of printing. However, Good Will continues to improve products and reserves the rights to change specification, equipment, and maintenance procedures at any time without notice.

## **Table of Contents**

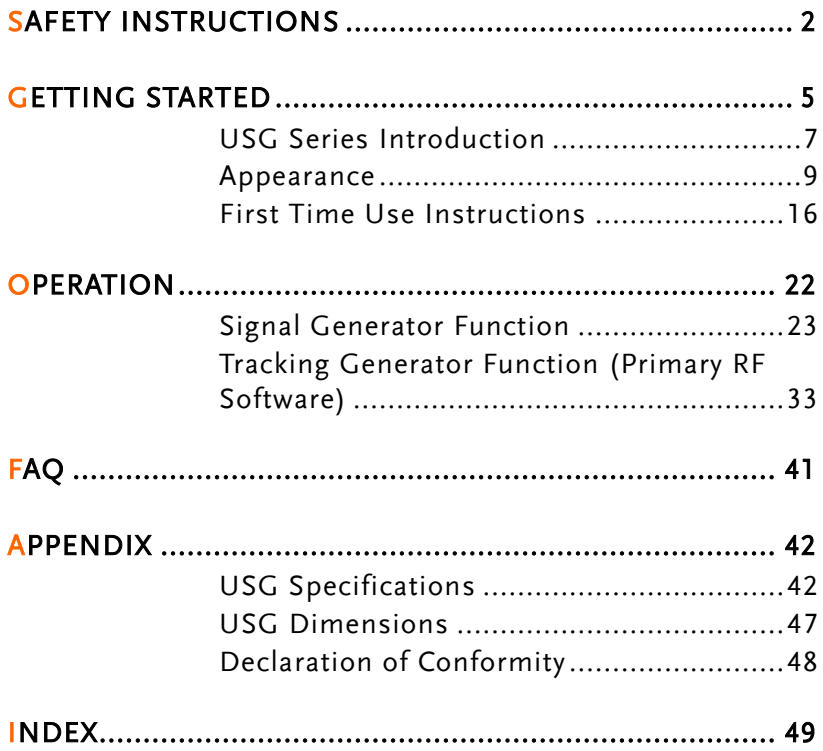

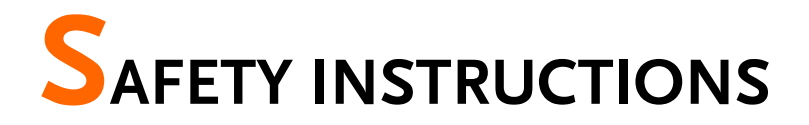

This chapter contains important safety instructions that you must follow during operation and storage. Read the following before any operation to insure your safety and to keep the instrument in the best possible condition.

#### Safety Symbols

These safety symbols may appear in this manual or on the instrument.

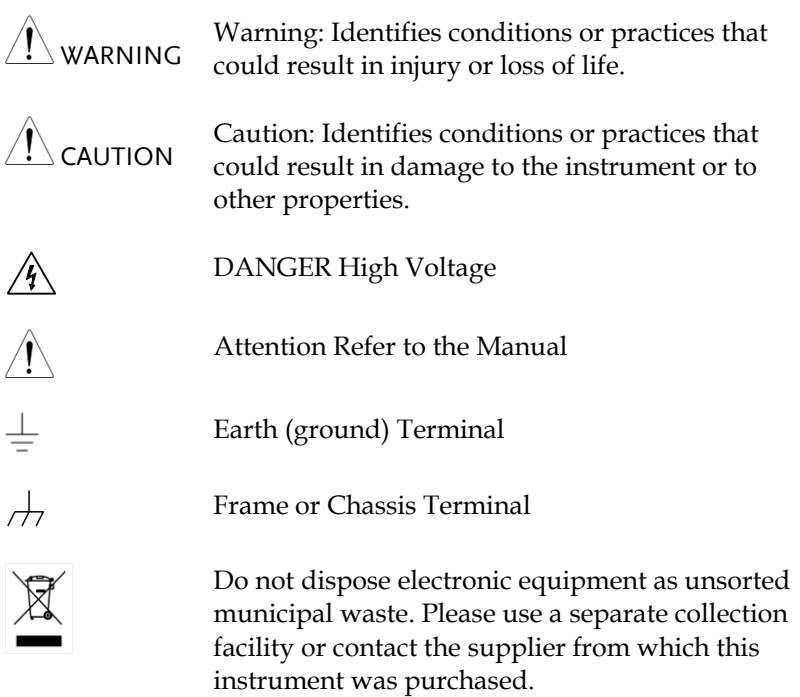

## Safety Guidelines

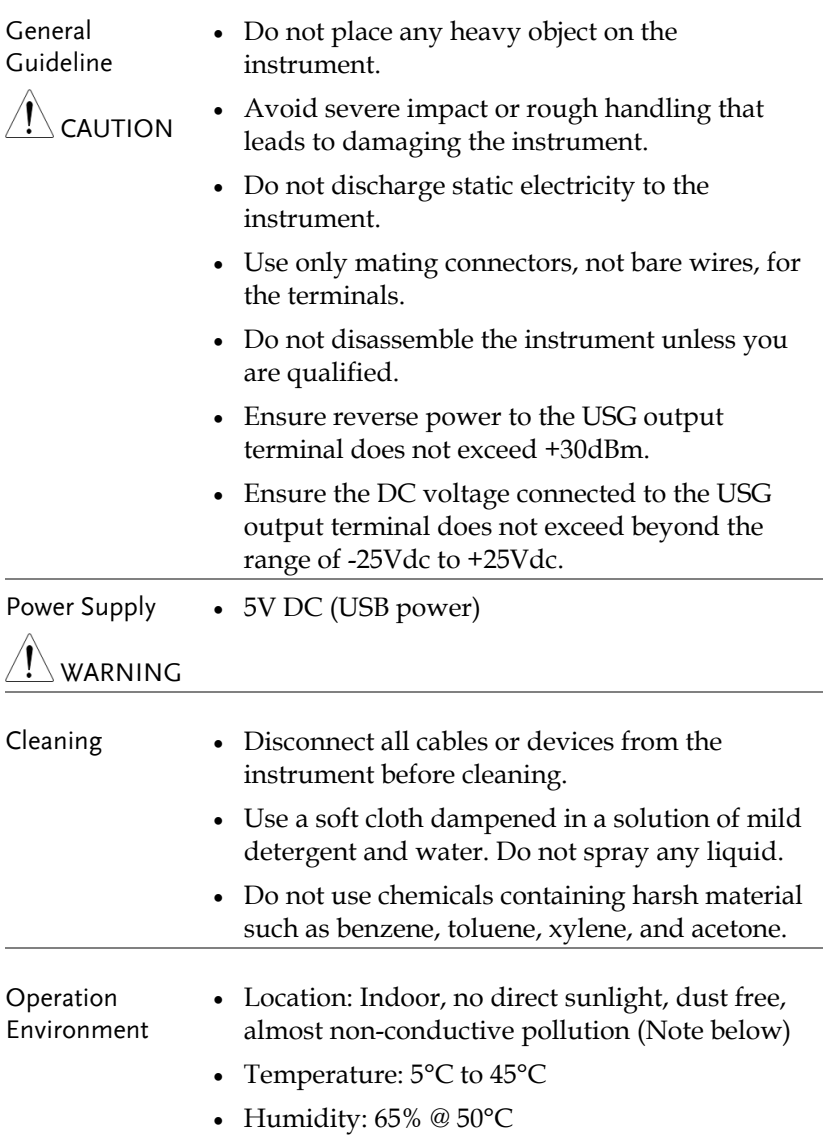

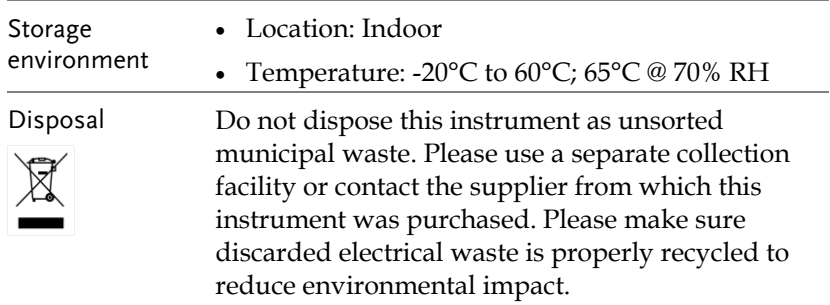

## **GETTING STARTED**

This chapter provides a brief overview of the USB Signal Generator (hereafter referred to as 'USG'), the package contents, instructions for first time use and an introduction to the signal generator display and tracking generator function.

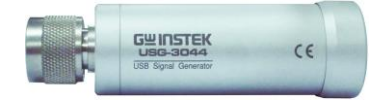

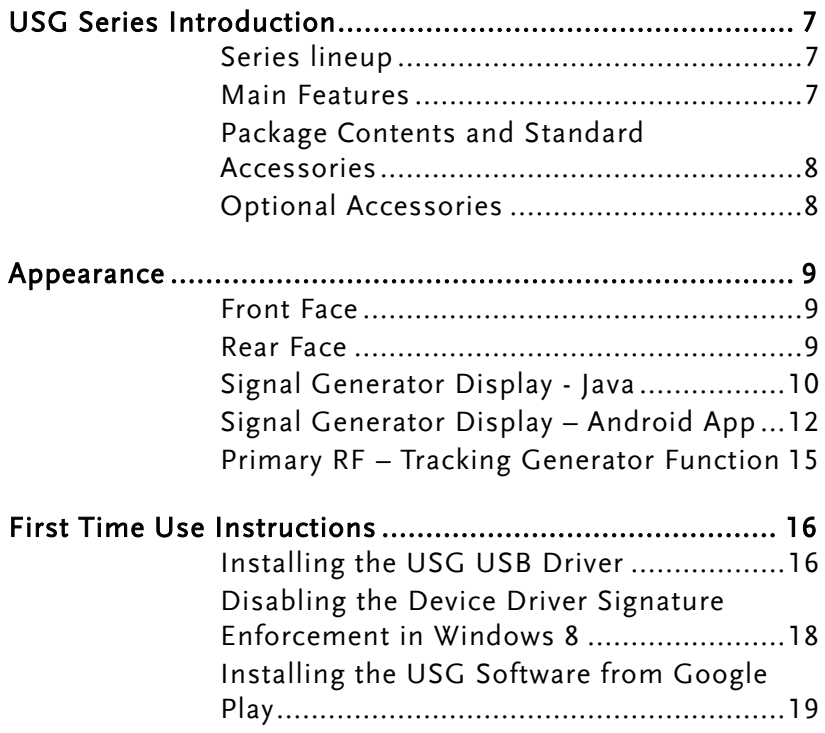

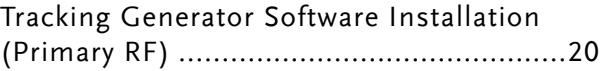

## <span id="page-8-0"></span>USG Series Introduction

The USG series signal and tracking generators can be operated as standalone continuous wave generators, or when paired to a PC and the GSP-730 spectrum analyzer, they can be used as tracking generators.

As continuous wave generators, the USG can be configured using any java supported PC or an Android device. The device can generate continuous wave, sweep, power sweep and frequency hopping waveforms.

As a tracking generator, the USG can be connected to a PC using dedicated software (Primary RF) to synchronize the USG with the GSP-730 spectrum analyzer.

#### <span id="page-8-1"></span>Series lineup

The USG series consists of 5 models, spanning a number of different frequency ranges.

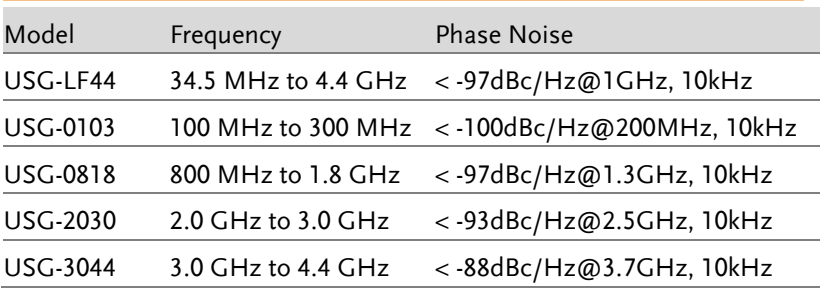

#### <span id="page-8-2"></span>Main Features

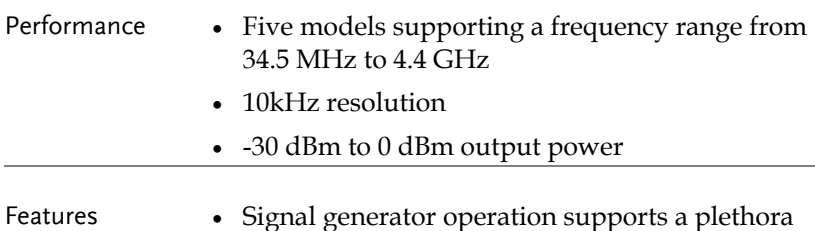

of control devices:

Any java-enabled PC: Windows, Mac or Linux PCs.

Any android device that supports USB OTG (USB On The Go) operation (via Google Play).

 Continuous wave, sweep wave, frequency hopping wave, power sweep wave.

#### <span id="page-9-0"></span>Package Contents and Standard Accessories

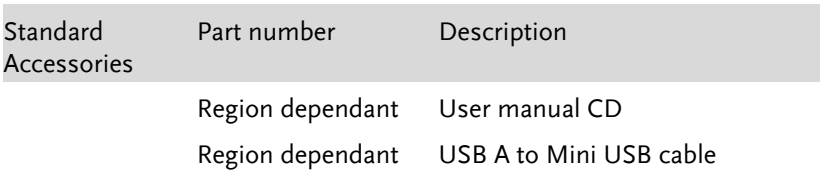

#### <span id="page-9-1"></span>Optional Accessories

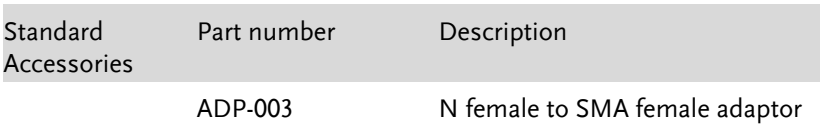

### <span id="page-10-1"></span><span id="page-10-0"></span>Appearance

#### Front Face

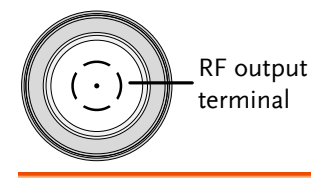

RF Output Terminal

RF output port. Accepts RF outputs.

- Output:  $0 \sim -30$ dBm
- Input impedance:  $50\Omega$
- N-type: male

<span id="page-10-2"></span>Rear Face

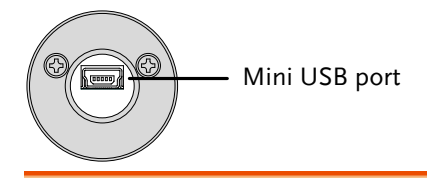

Mini USB port Used to connect to a PC or Android device for configuration or control.

> When connected to power, the mini USB port will be lit red.

#### <span id="page-11-0"></span>Signal Generator Display - Java

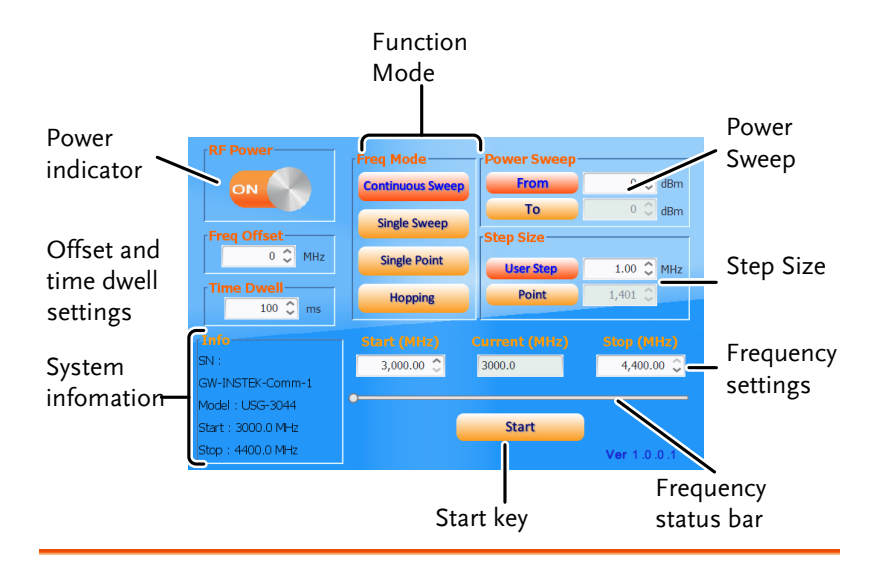

Power Indicator Turns the RF output on or off.

- Function Mode Chooses the type of function to be performed by the USG: Continuous Sweep, Single Sweep, Single Point or Hopping
- Power Sweep Sets the Start and Stop power level settings. The *From* setting set the initial power level at the start of the sweep and the *To* setting sets the final power level at the end of the sweep.
- Step Size Sets the sweep step settings

Frequency Settings Sets the basic start and stop frequency parameter settings. It also displays the instantaneous (current) output frequency, as shown below.

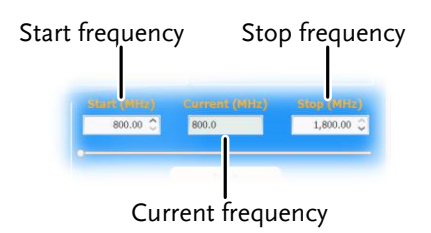

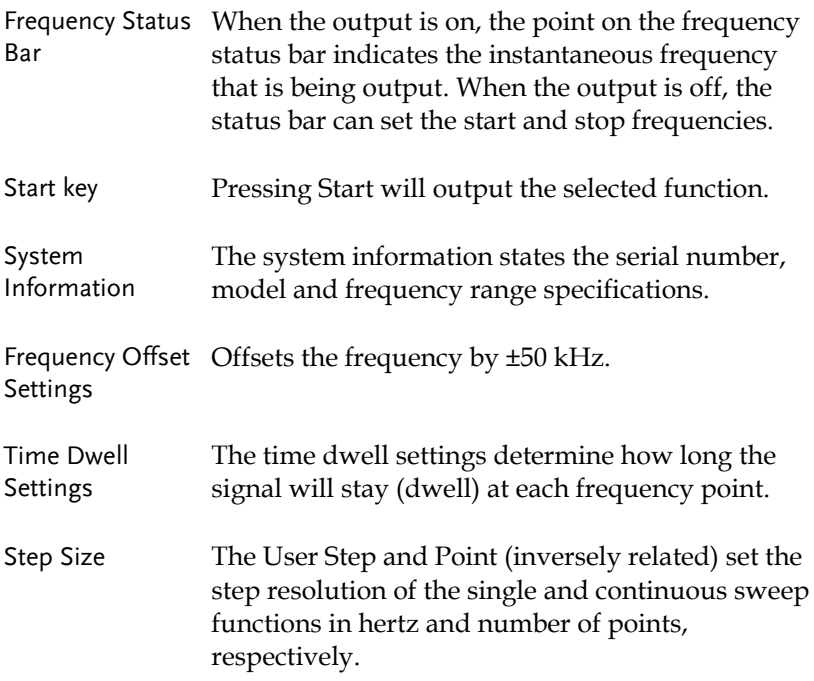

#### <span id="page-13-0"></span>Signal Generator Display – Android App

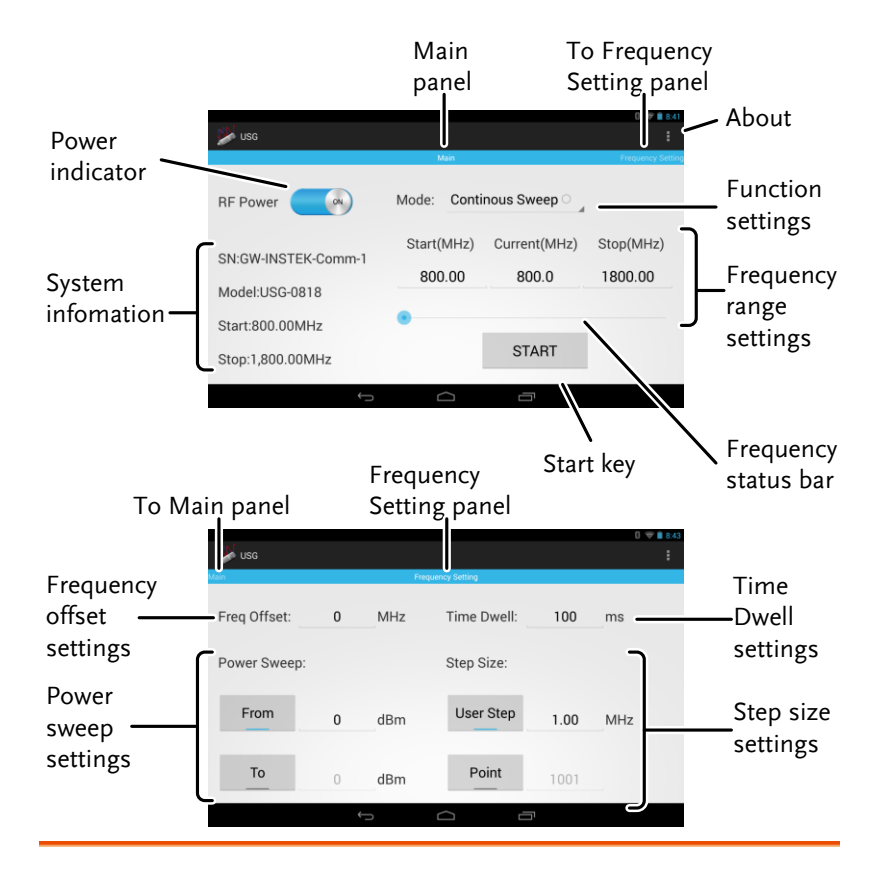

Power Indicator Turns the RF output on or off.

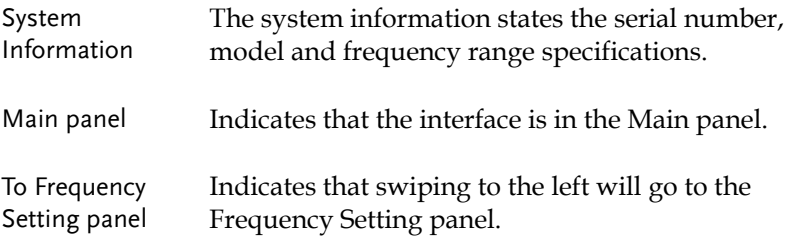

- Function Settings Chooses the type of function to be performed by the USG: Continuous Sweep, Single Sweep, Single Point or Hopping.
- Frequency Range Sets the basic start and stop frequency parameter Settings settings. It also displays the instantaneous (current) output frequency, as shown below.

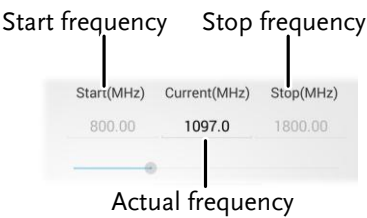

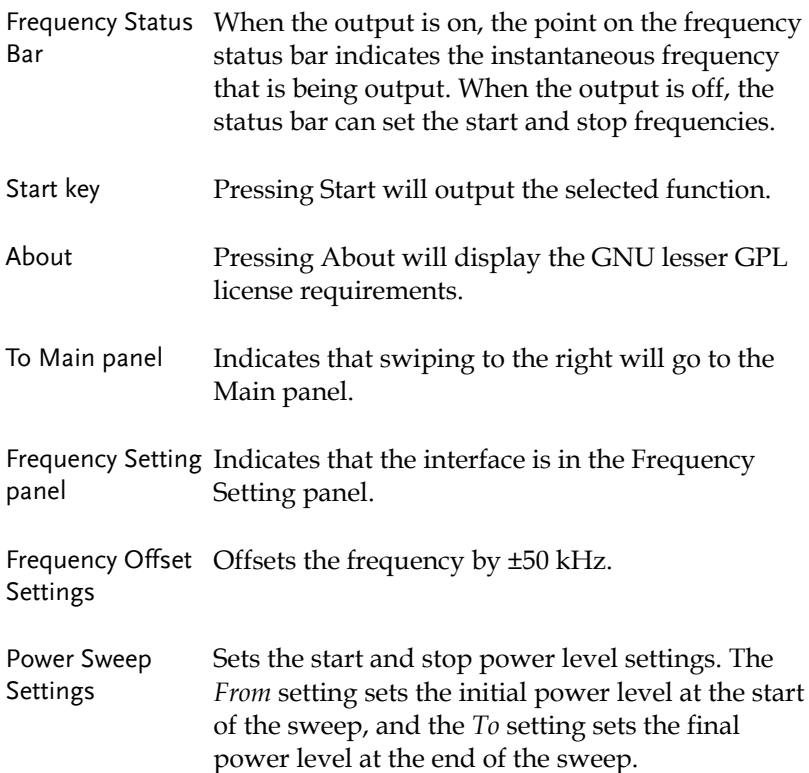

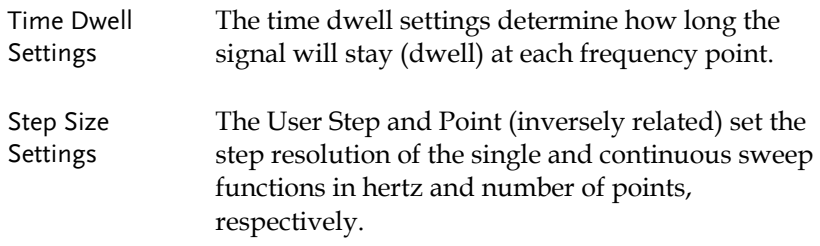

#### <span id="page-16-0"></span>Primary RF – Tracking Generator Function

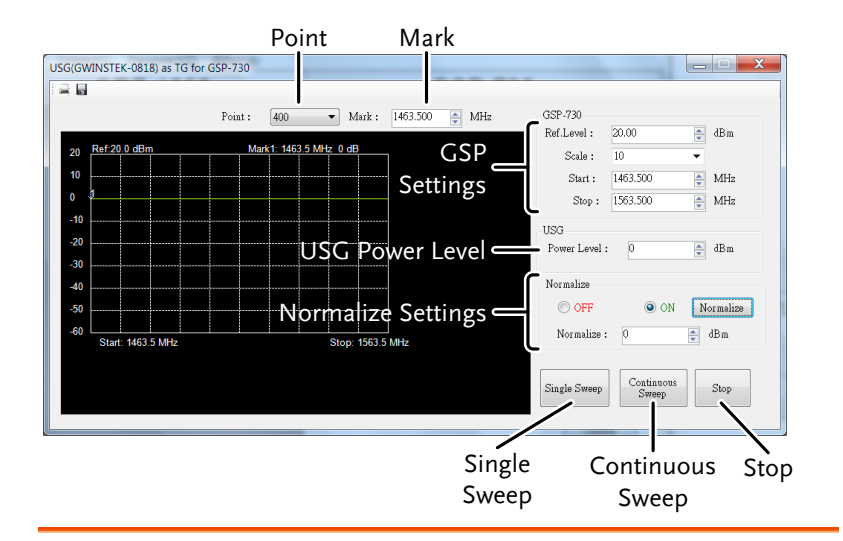

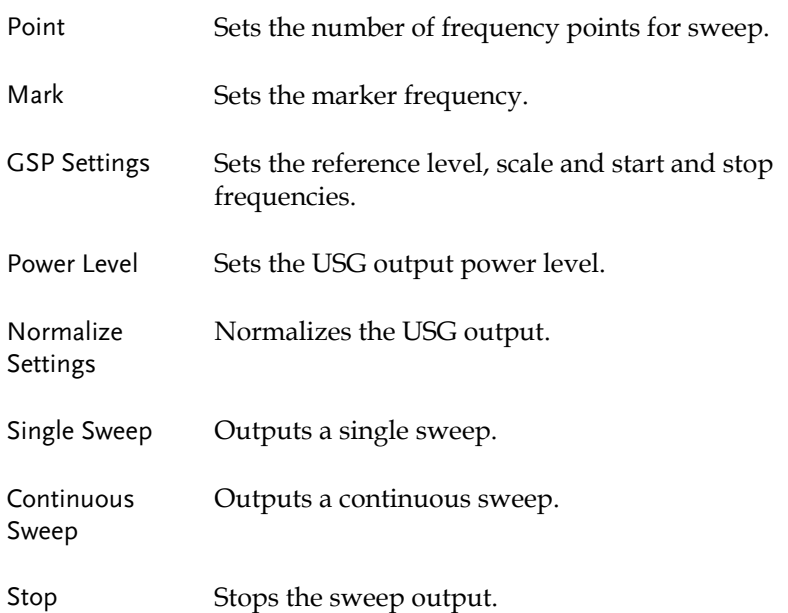

### <span id="page-17-0"></span>First Time Use Instructions

The following instructions will go over all installation instructions that are required to operate the USG from a PC or from an android device.

#### <span id="page-17-1"></span>Installing the USG USB Driver

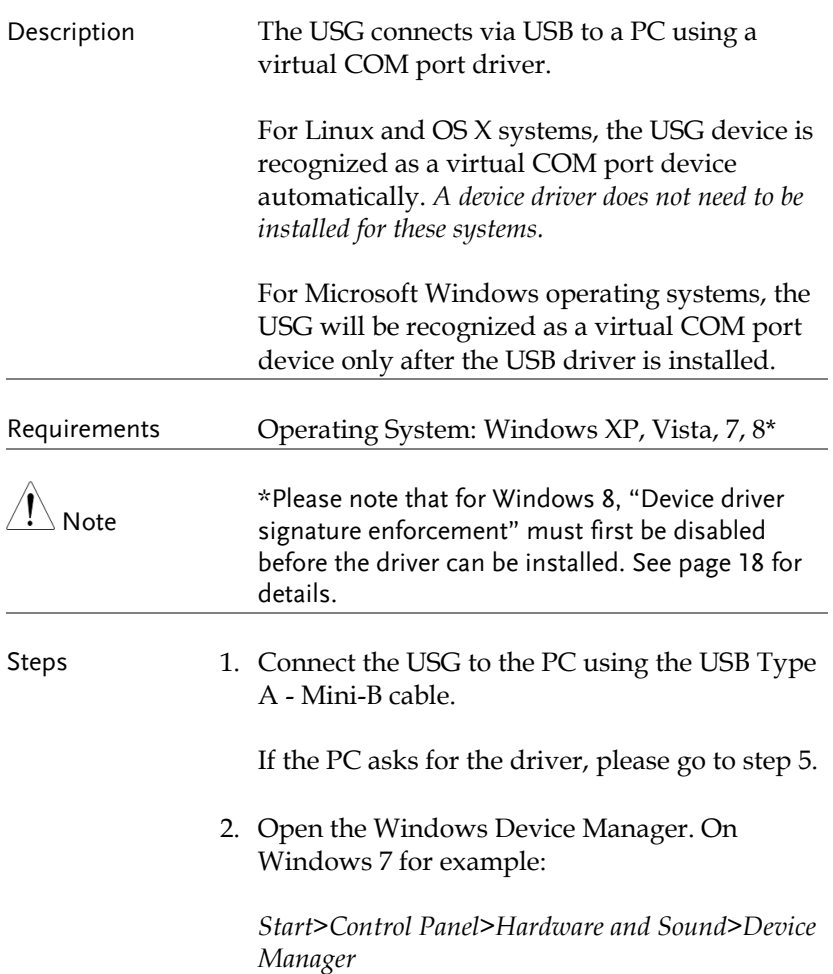

3. From the device tree go to: *Other devices>USB Serial Port*

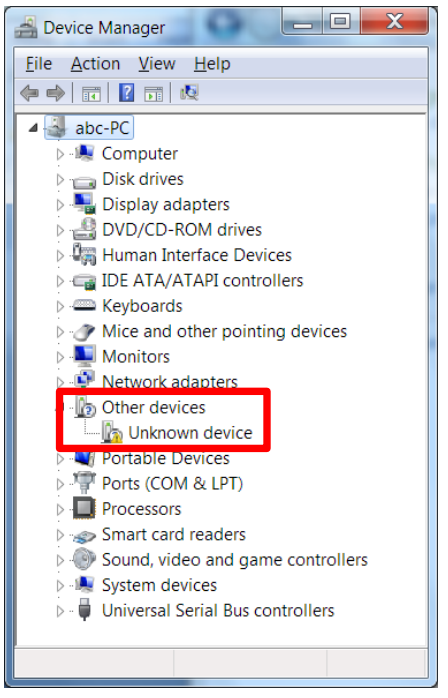

*The yellow error sign indicates that a driver has not been installed.*

- 4. Right-click USB Serial Port and select *Update Driver Software*.
- 5. Select *Browse* my computer for driver software when prompted.

Manually select the *USG Driver* from the User Manual CD when prompted.

If the Windows Security pop-up appears, choose *Install this driver software anyway*.

6. The USG will now become available in the device tree under PORTS (COM & LPT).

<span id="page-19-0"></span>Disabling the Device Driver Signature Enforcement in Windows 8

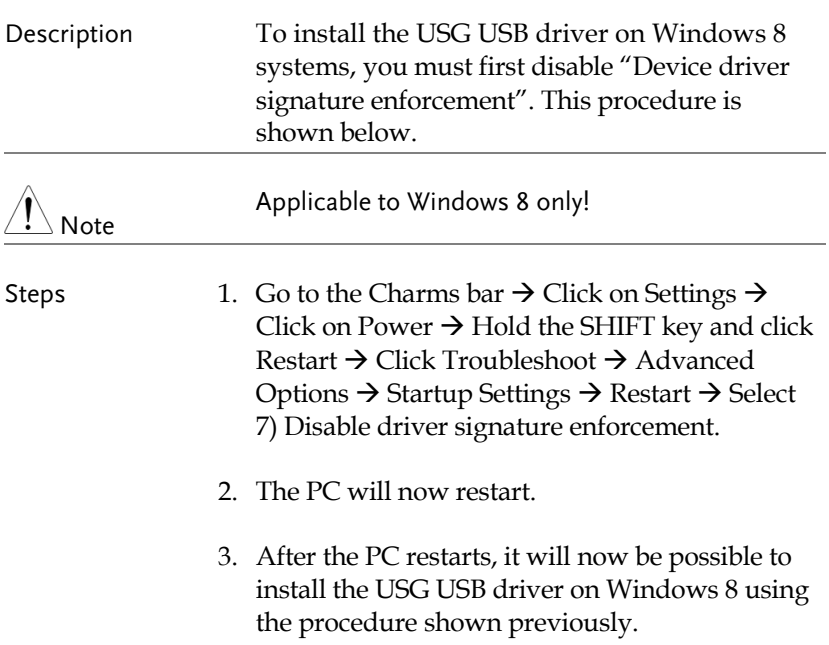

<span id="page-20-0"></span>Installing the USG Software from Google Play

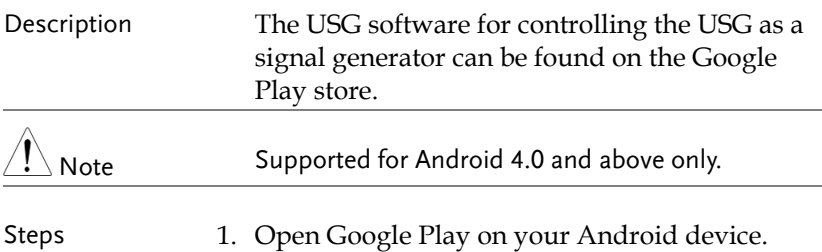

2. Enter *USB Signal Generator* in the Google Play search bar.

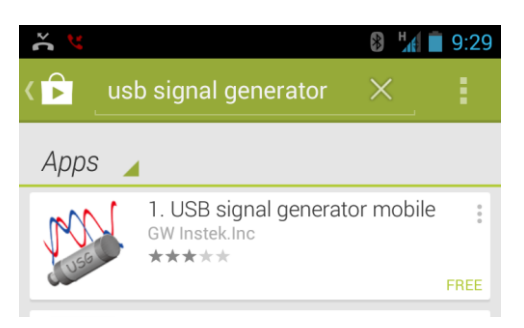

- 3. Install the USB Signal generator mobile app (GW Instek.Inc.)
- 4. The USG app will now be available in your App Draw.

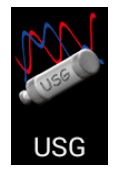

 By default, the USG app will automatically load each time the USG is attached to your USB device.

<span id="page-21-0"></span>Tracking Generator Software Installation (Primary RF)

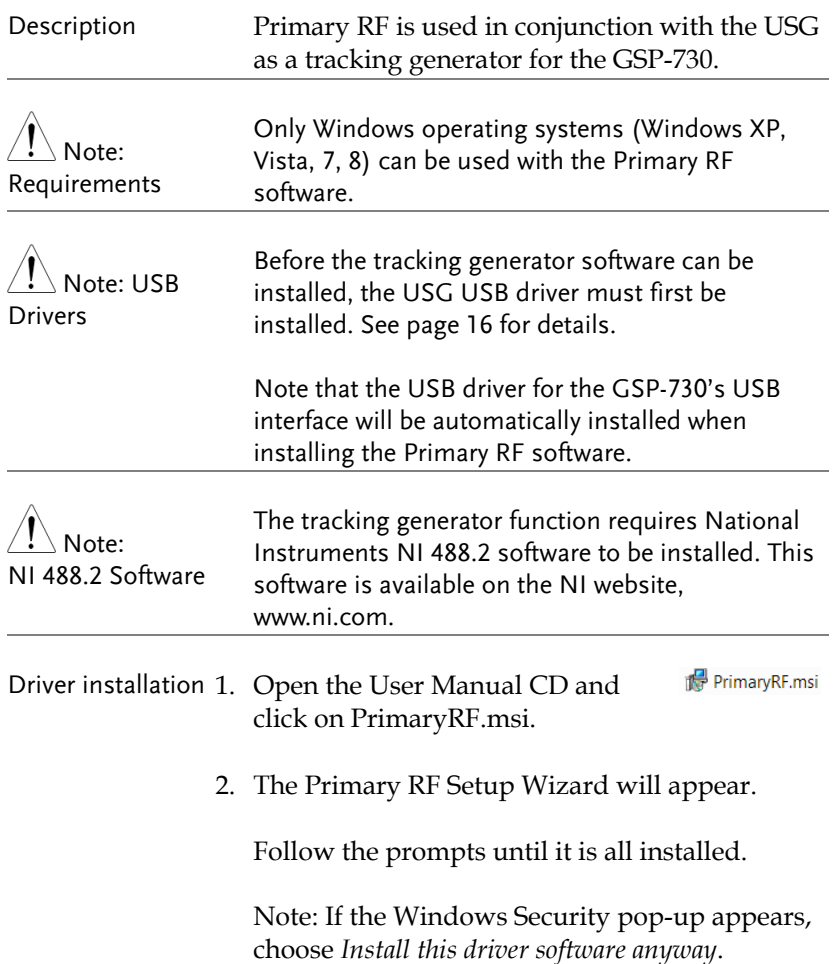

3. Primary RF will now be available in the Windows Start Menu.

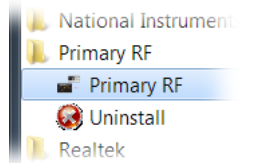

## **OPERATION**

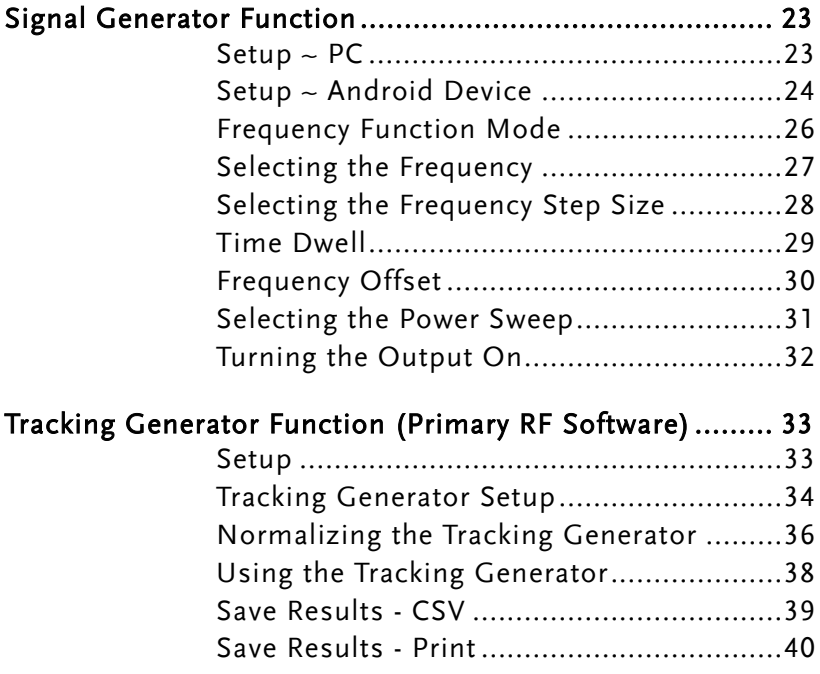

## <span id="page-24-0"></span>Signal Generator Function

The signal generator function can be controlled with PC using a java program (using Windows, Mac OS X or Linux operating systems) or with an Android device.

<span id="page-24-1"></span>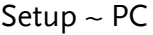

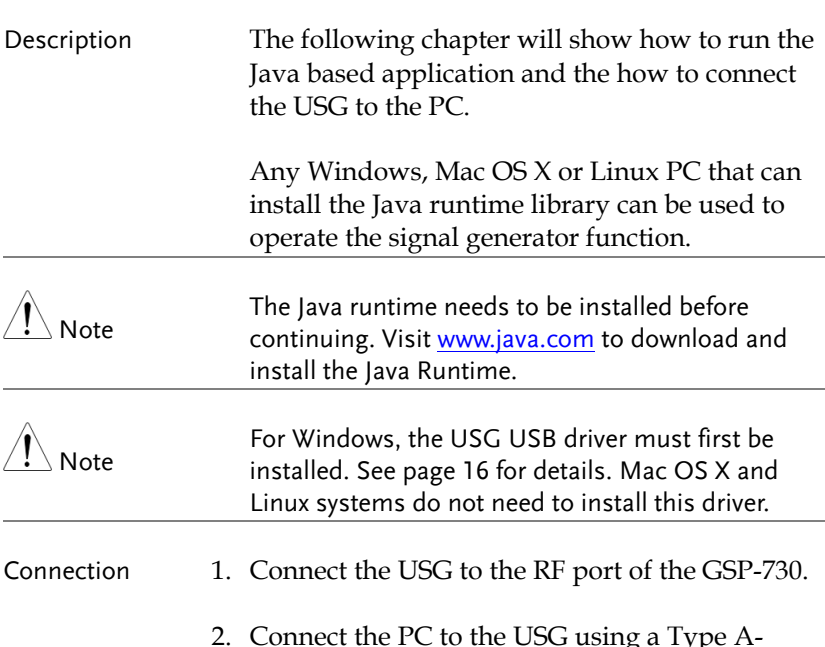

2. Connect the PC to the USG using a Type Amini USB cable.

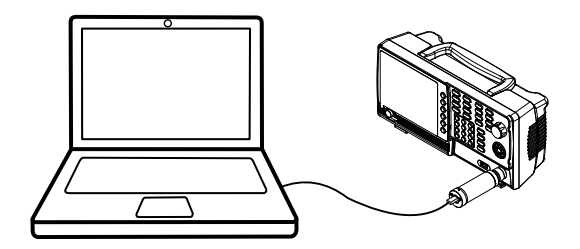

- 3. Open USG\_GUI\_v1001.jar file (accessible on the User Manual CD).
- The USG\_GUI\_v1001 file doesn't need to be installed.
- 4. If it is not already, turn the RF power on for the USG.

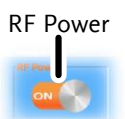

#### <span id="page-25-0"></span>Setup ~ Android Device

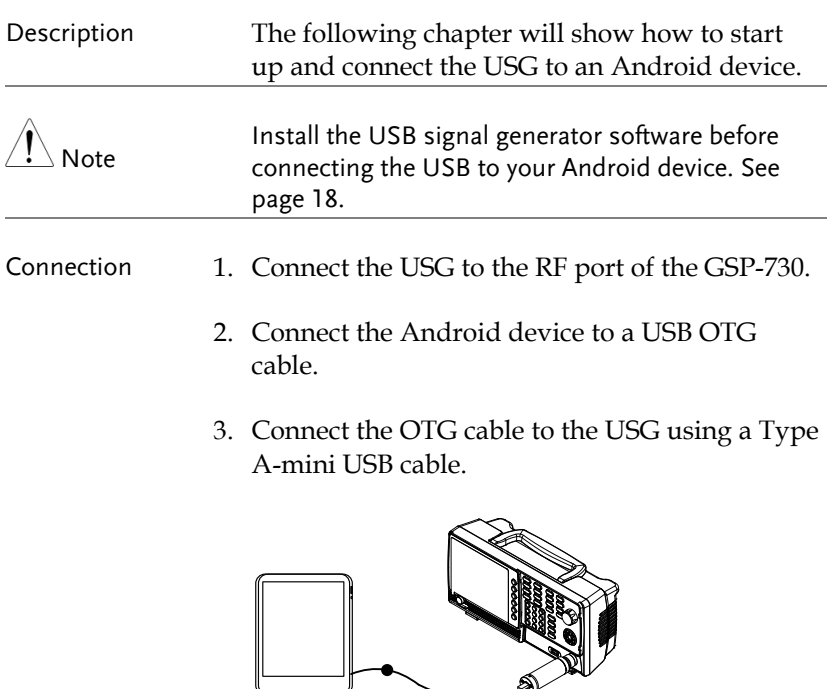

- 4. By default, the USG app should load up when the Android device is connected to the USG.
	- If the app does not automatically load up, go to the app drawer and run the USB signal generator app.
- 5. If it is not already, turn the RF power on for the USG.

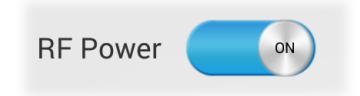

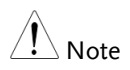

If the USB cable is not connected properly, the system information in the Main panel will show "NONE". In this case, re-insert the USB cable and the OTG cable.

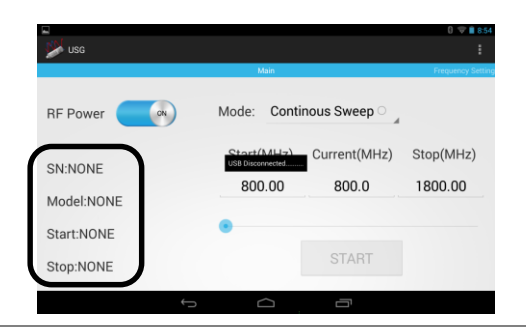

#### <span id="page-27-0"></span>Frequency Function Mode

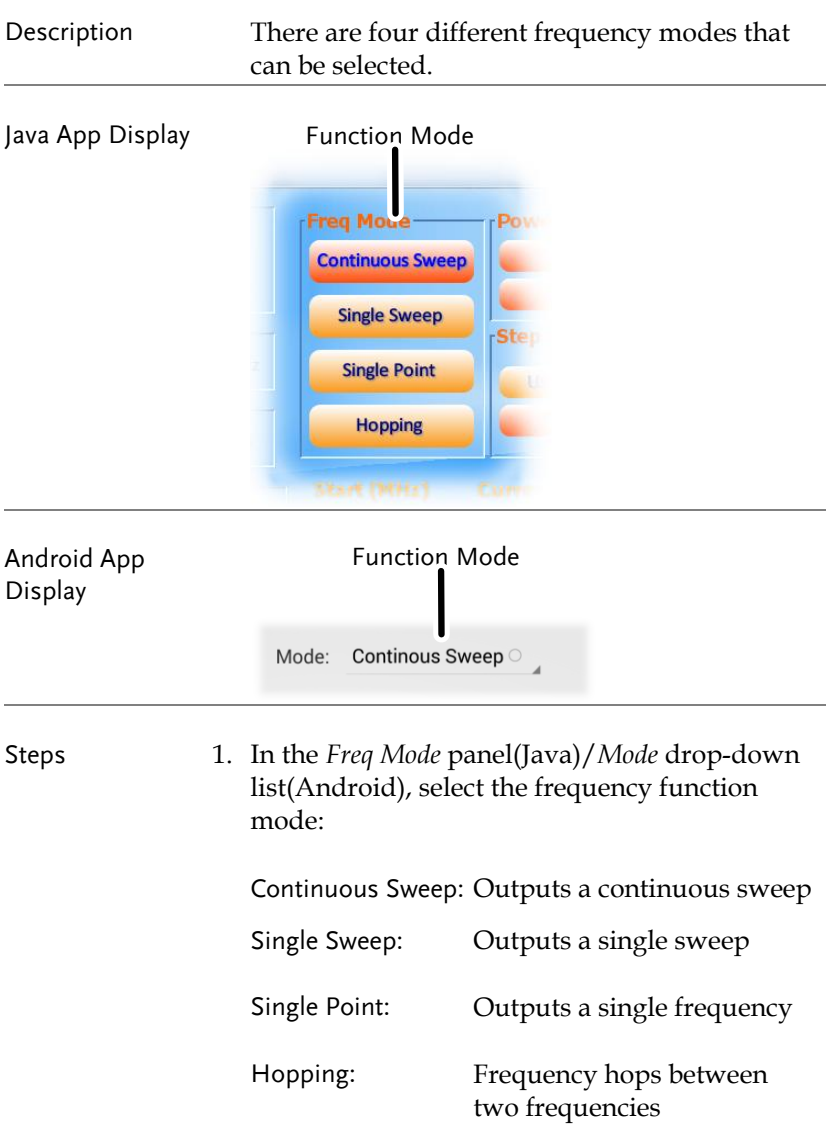

#### Selecting the Frequency

<span id="page-28-0"></span>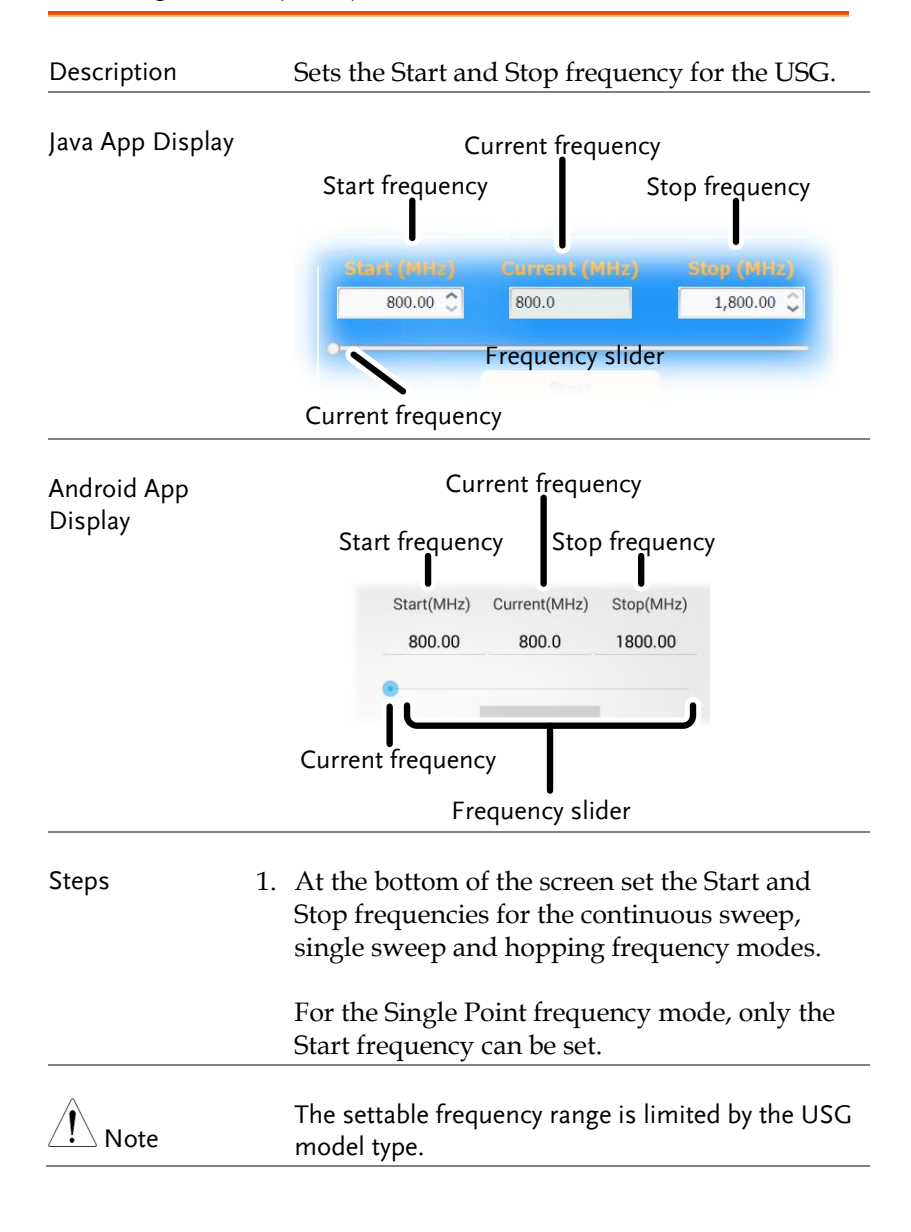

## <span id="page-29-0"></span>Selecting the Frequency Step Size

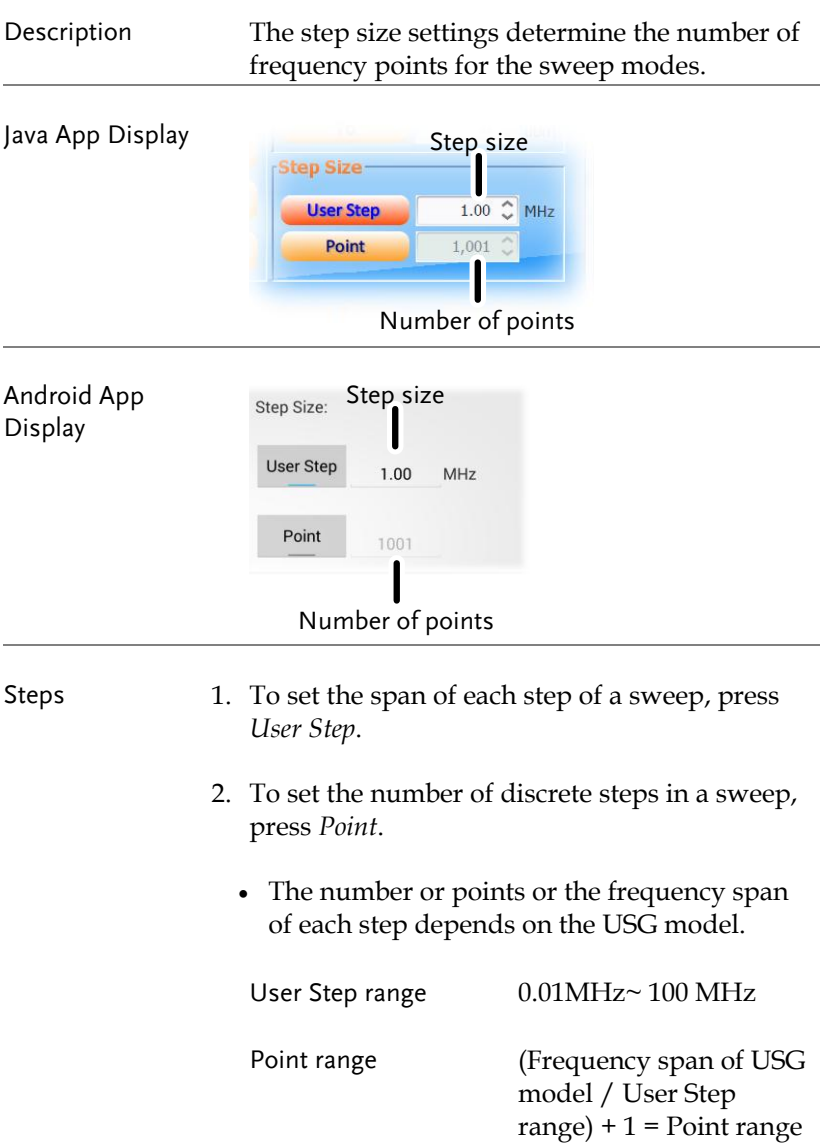

#### <span id="page-30-0"></span>Time Dwell

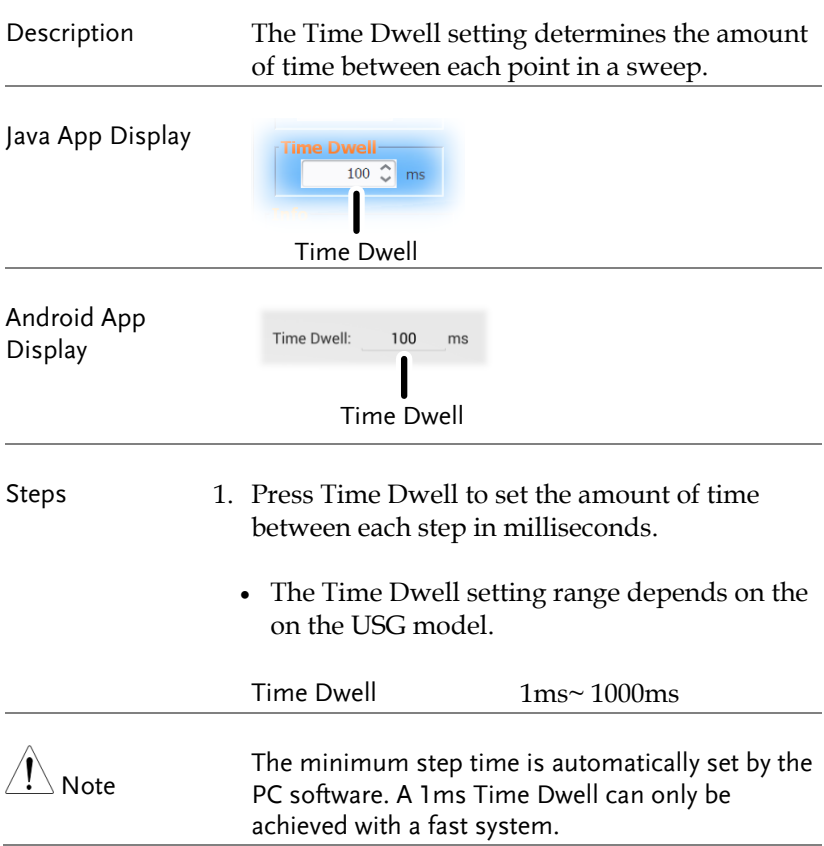

## <span id="page-31-0"></span>Frequency Offset

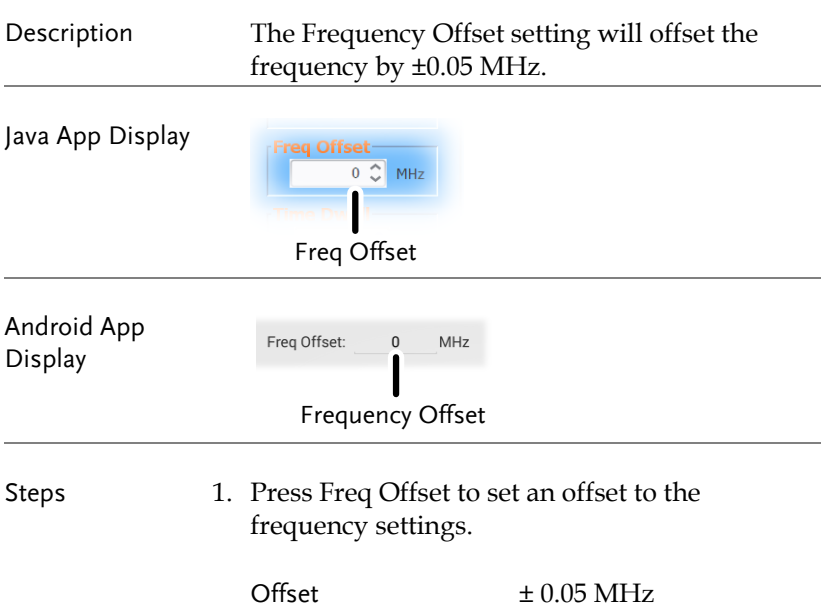

#### <span id="page-32-0"></span>Selecting the Power Sweep

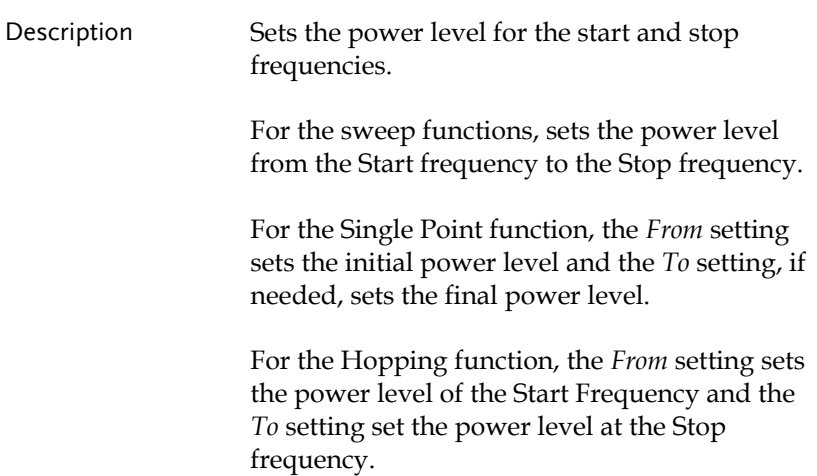

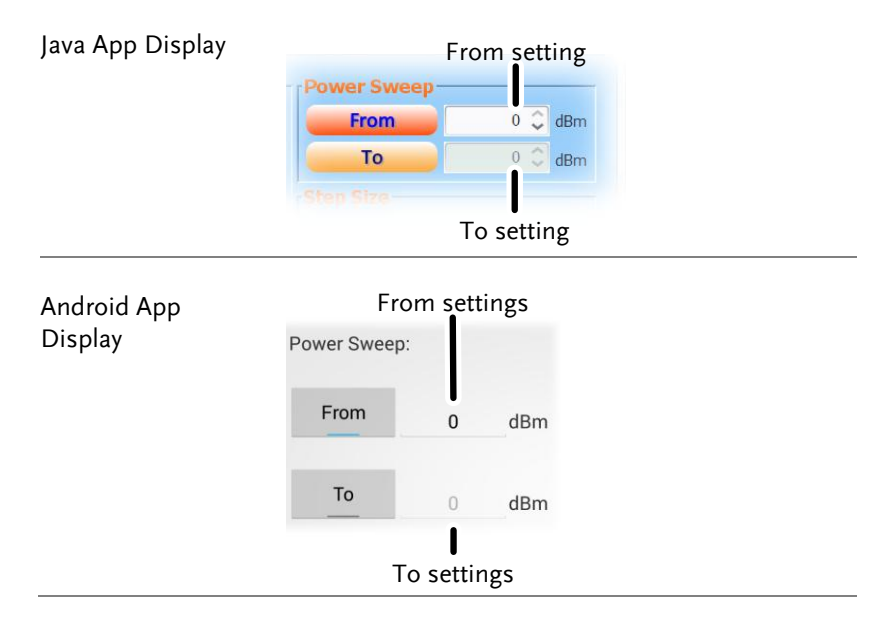

<span id="page-33-0"></span>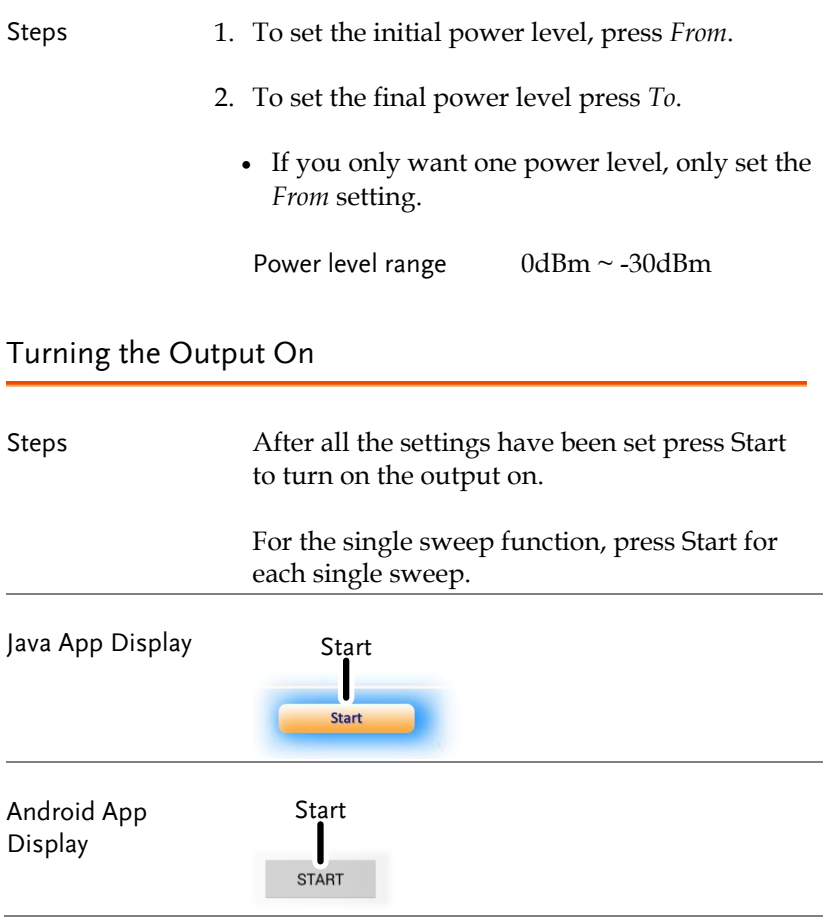

## <span id="page-34-0"></span>Tracking Generator Function (Primary RF Software)

The Primary RF software can be used as a tracking generator for the GSP-730 to track the frequency response of a DUT.

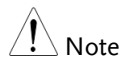

Please note that the Primary RF software has multiple functions and can be used for purposes other than as tracking generator software for the GSP-730. The other software functions are beyond the scope of this manual and will not be detailed.

<span id="page-34-1"></span>Setup

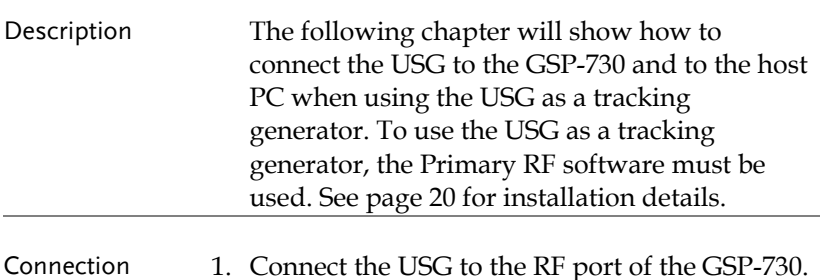

- 2. Connect the PC to the USG using a Type Amini USB cable.
- 3. Connect the PC to the rear-panel USB B port on the GSP-730 using a Type A-Type B USB cable.

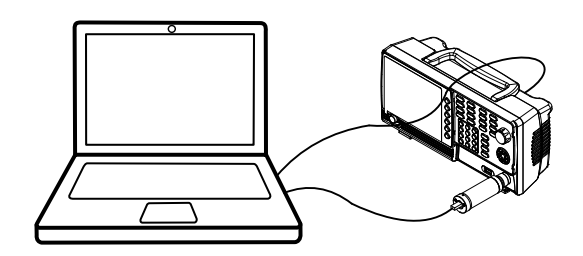

#### <span id="page-35-0"></span>Tracking Generator Setup

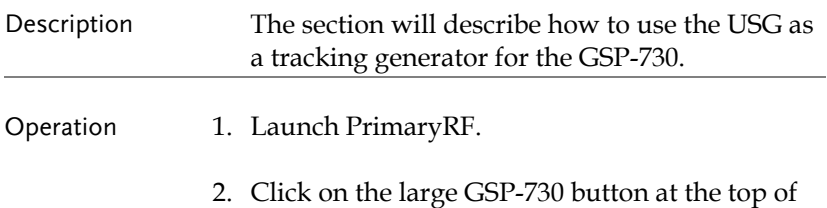

the window.

The spectrum analyzer settings will be shown\* when the connection to the GSP-730 is working.

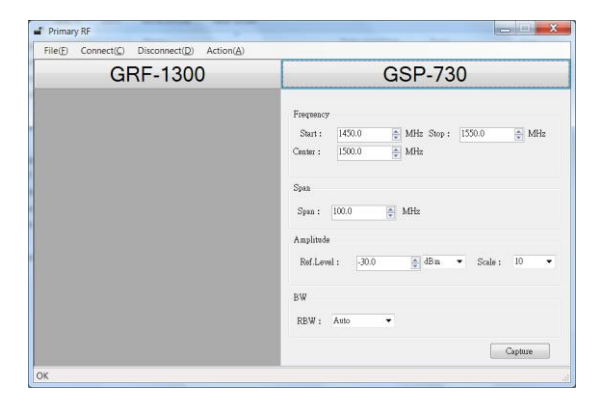

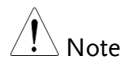

\*Note: The above GSP-730 frequency and amplitude settings as well as the Capture function are not used for the tracking generator function and are thus not used in this manual. Using these functions is beyond the scope of this user manual. 3. Press *Action(A)* and select *USG as TG for GSP-730*.

A new window will open for the tracking generator options.

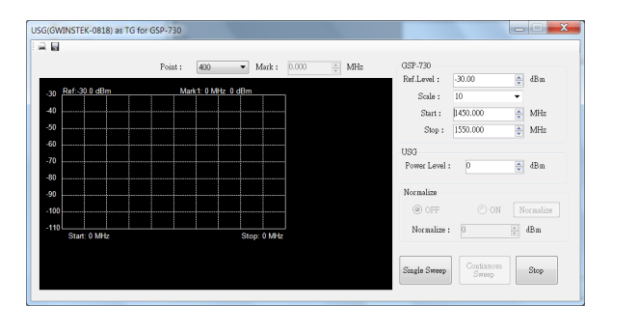

- 4. Press *Point* and set the number of frequency points that will be used in the sweep.
- 5. Press *Mark* and set the marker frequency.
- *The marker frequency and amplitude will be shown at the top of the grid.*
- 6. Under the GSP-730 panel set the basic spectrum analyzer settings:
	- *Ref.Level: -40 ~ 20 dBm*
	- *Scale: 1~10*
	- *Start frequency: Dependent on the connected USG model*
	- *Stop Frequency: Dependent on the connected USG model*

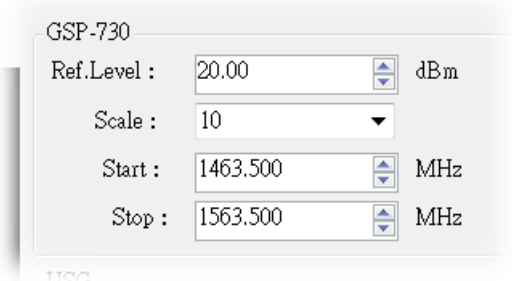

- 7. Set the USG power level:
	- *Power Level: 0 ~ -30 dBm*

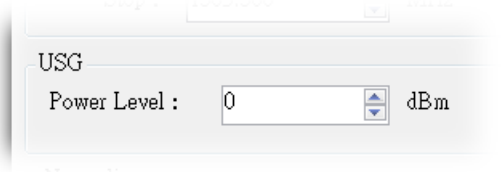

#### <span id="page-37-0"></span>Normalizing the Tracking Generator

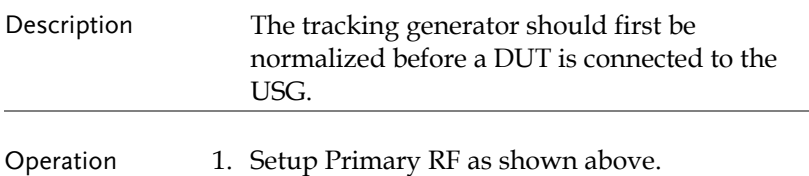

- 2. Press *Single Sweep* and perform a single sweep.
	- *It may take some time to complete a full sweep, depending on the fixed RBW (1MHz) and span 100MHz settings.*
	- *The Normalize panel will be selectable after the first sweep is performed.*
- 3. Press *Normalize* after a full sweep has been performed. The Normalize radio button will then automatically be set to *ON*.
	- *This will normalize the USG output for the Primary RF software.*
- 4. Set the normalized amplitude level.
	- $\bullet$ *Normalize:*  $0 \sim -30$ *dBm.*

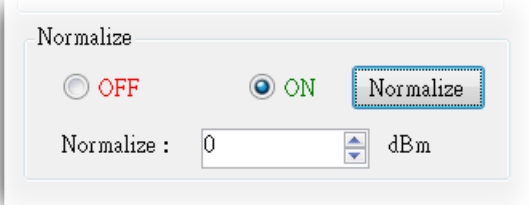

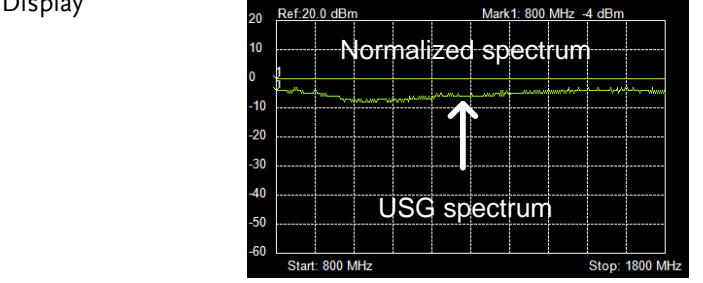

#### Display

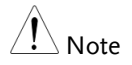

Before performing normalization, make sure the USG has been on for at least 30 minutes to eliminate drift from effecting the normalization.

#### <span id="page-39-0"></span>Using the Tracking Generator

Description After normalization is performed, the USG can be used to measure the frequency response of a DUT.

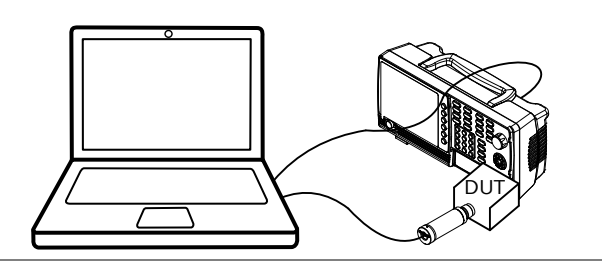

- Operation 1. Remove the USG from the GSP-730 and put the DUT between the USG and the GSP-730 RF ports.
	- 2. Press *Sweep* or *Continuous* sweep to get the frequency response of the DUT.

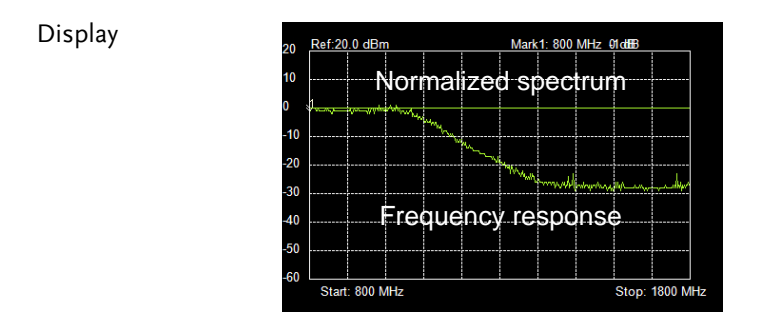

Example: Low pass filter frequency response.

#### <span id="page-40-0"></span>Save Results - CSV

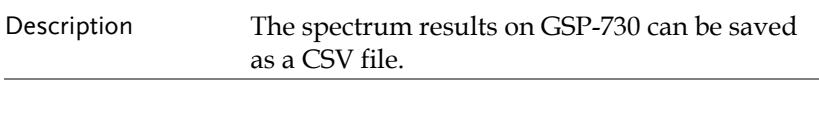

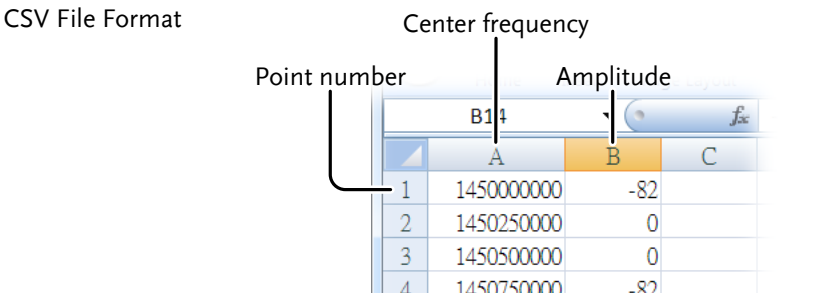

- Operation 1. Perform either a sweep or a continuous sweep, as shown above. See page [38](#page-39-0) for details.
	- 2. After the sweep has completed, press the disk drive icon on the top left-hand side.

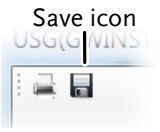

3. A pop-up window will now appear. Choose a file name and directory and select *Save*.

#### <span id="page-41-0"></span>Save Results - Print

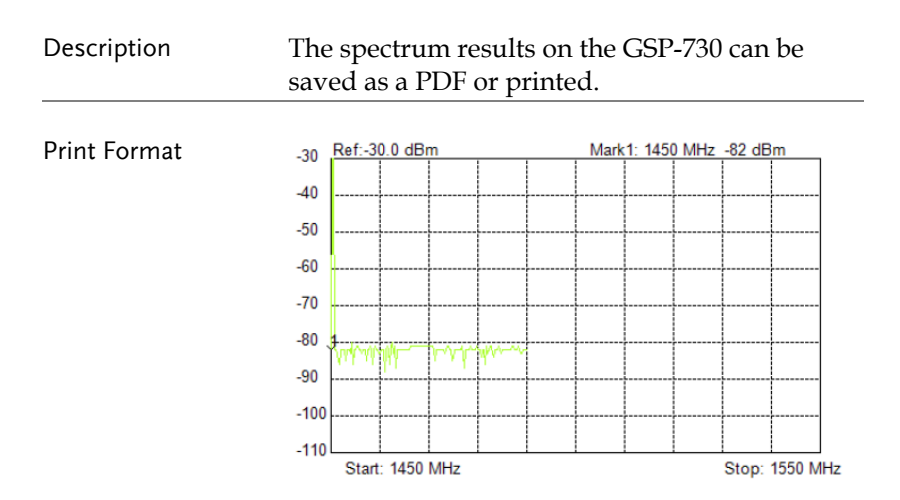

Results are printed in an inverted color format.

- Operation 1. Perform either a sweep or a continuous sweep, as shown above. See page [38](#page-39-0) for details.
	- 2. After the sweep has completed, press the print icon on the top left-hand side.

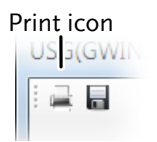

- 3. A pop-up window will now appear. Choose a printer or choose to save as a PDF.
- 4. Press *Print* to print the results.

# **FAQ**

- The USG will not connect to the PC.
- Primary RF will not allow me to connect to the GSP-730.
- The performance does not match the specification.

#### The USG will not connect to the PC.

If you are running a Windows system, make sure that the USG USB driver has been installed correctly, see page [16](#page-17-1) for details. If you are running Windows 8, please make sure that "Device driver signature enforcement" is disabled before installing the driver, see page [18](#page-19-0) for details.

#### Primary RF will not allow me to connect to the GSP-730.

Make sure that all the USB cables from the USG and GSP-730 are connected correctly, then make sure that the NI.488.2 software is installed before Primary RF is installed. See page [20](#page-21-0) for installation details.

The performance does not match the specification.

Make sure the device is powered On for at least 30 minutes, within +20°C~+30°C. This is necessary to stabilize the unit to match the specification.

For more information, contact your local dealer or GWInstek at www.gwinstek.com / marketing@goodwill.com.

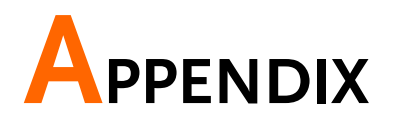

## USG Specifications

The specifications apply when the USG is powered on for at least 30 minutes to warm-up to a temperature of 20˚C to 30˚C, unless specified otherwise.

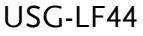

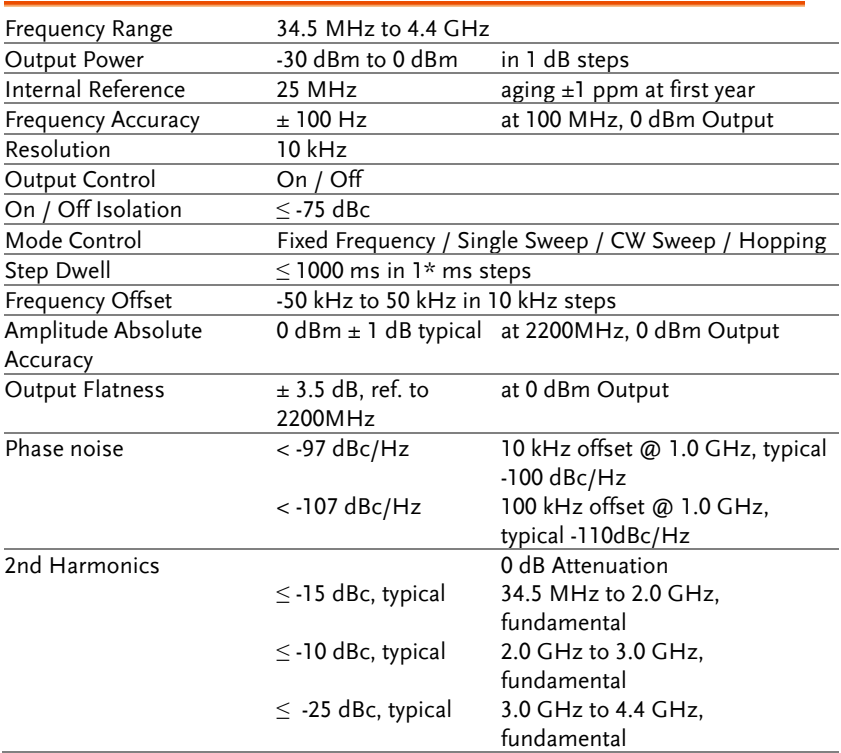

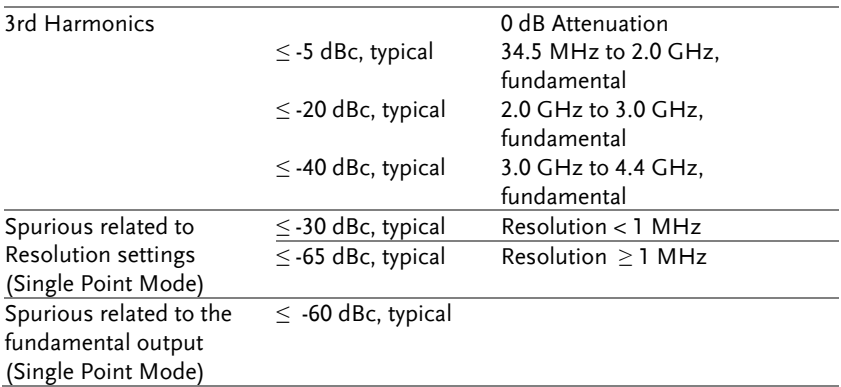

#### USG-0103

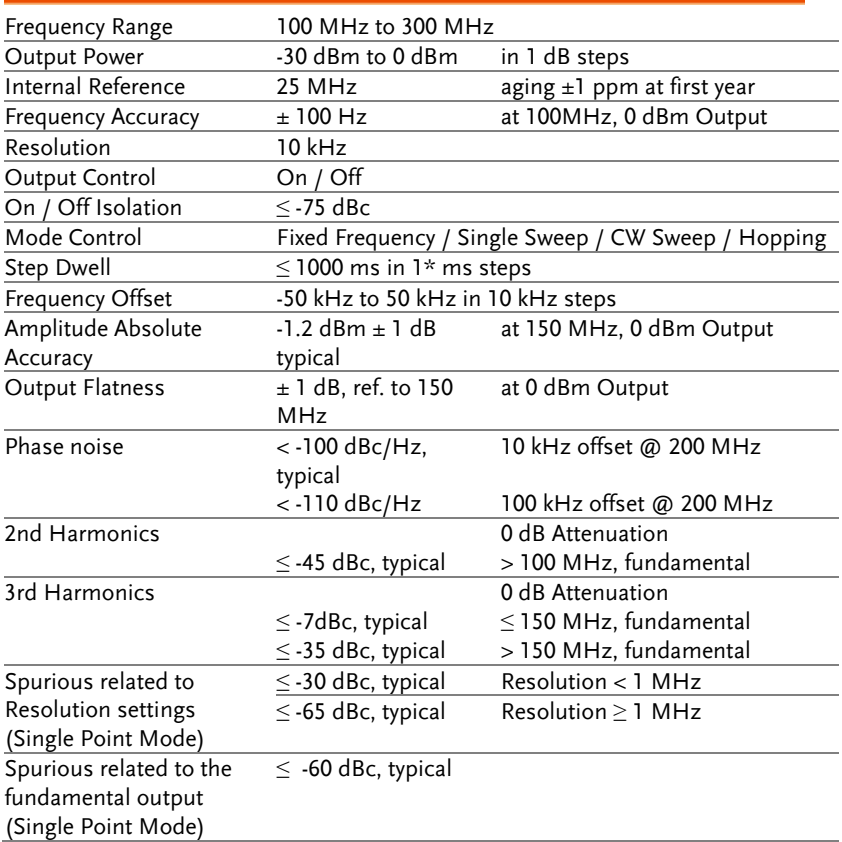

#### USG-0818

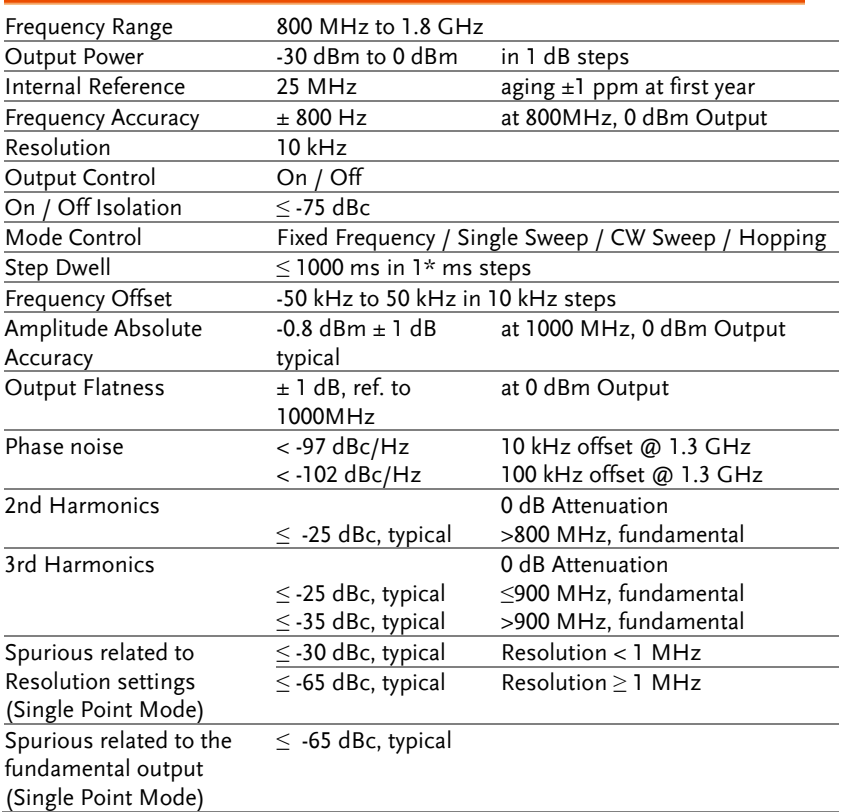

#### USG-2030

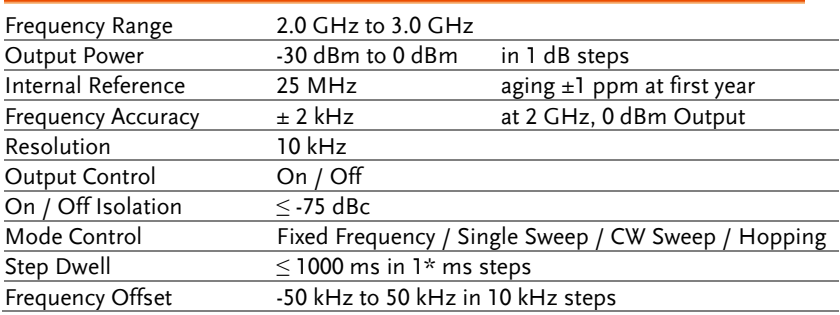

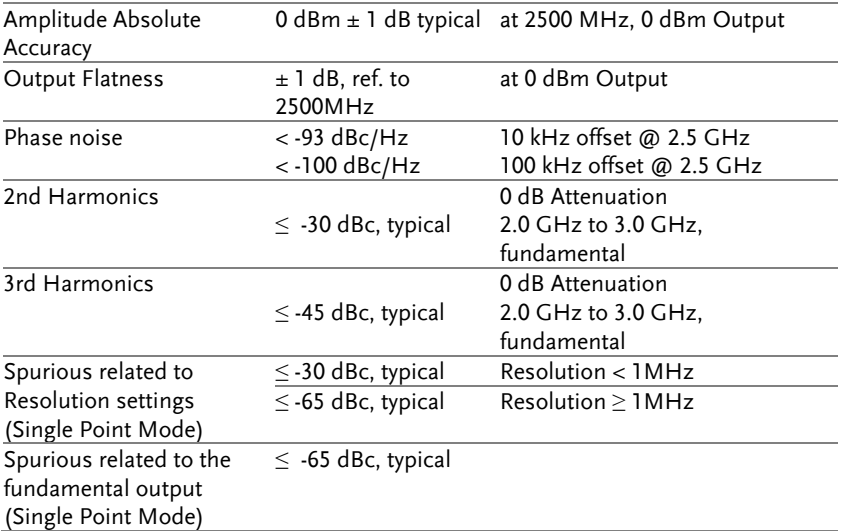

#### USG-3044

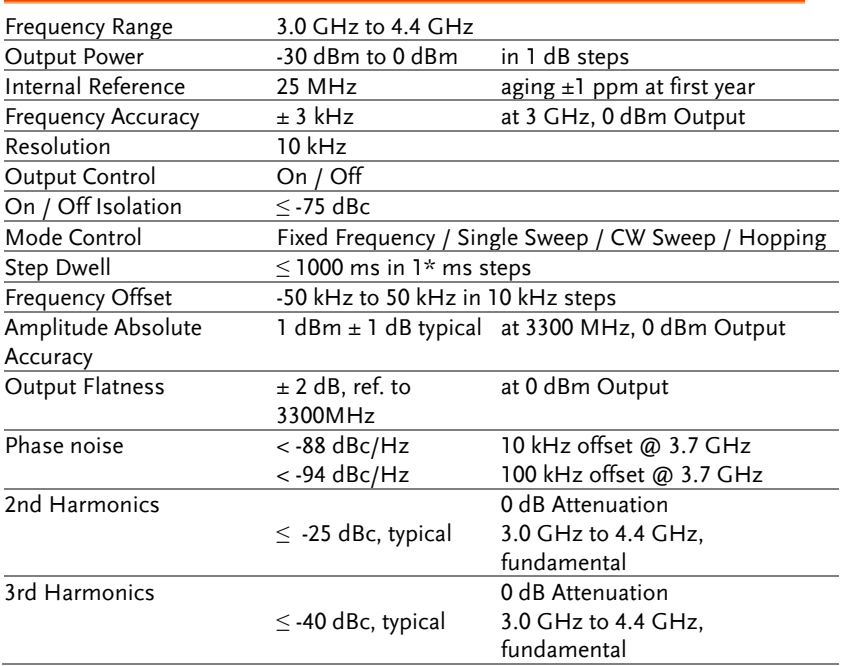

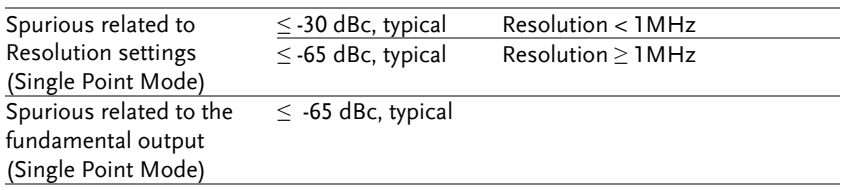

\*: Minimum step depands on the computer being used. This min. step will be automatically adjusted by the PC software. 1ms is achieved on a faster system.

#### Common Specifications

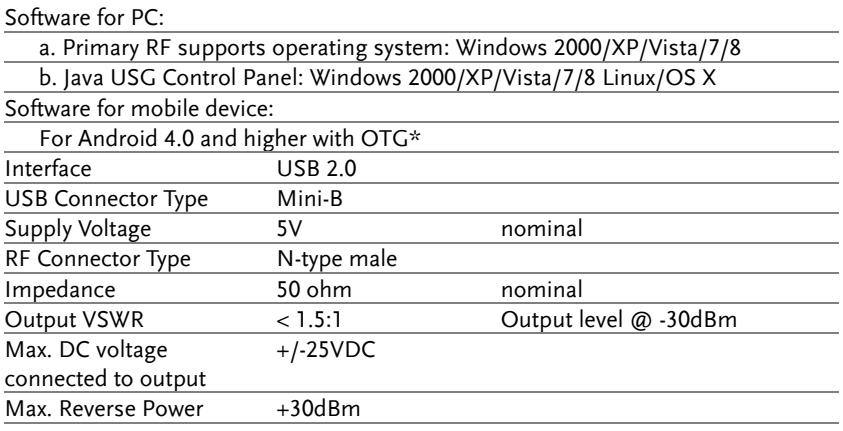

\*Warning: Some Android devices with OTG support cannot run the USG app due to the OTG driver modifications by vendors.

## USG Dimensions

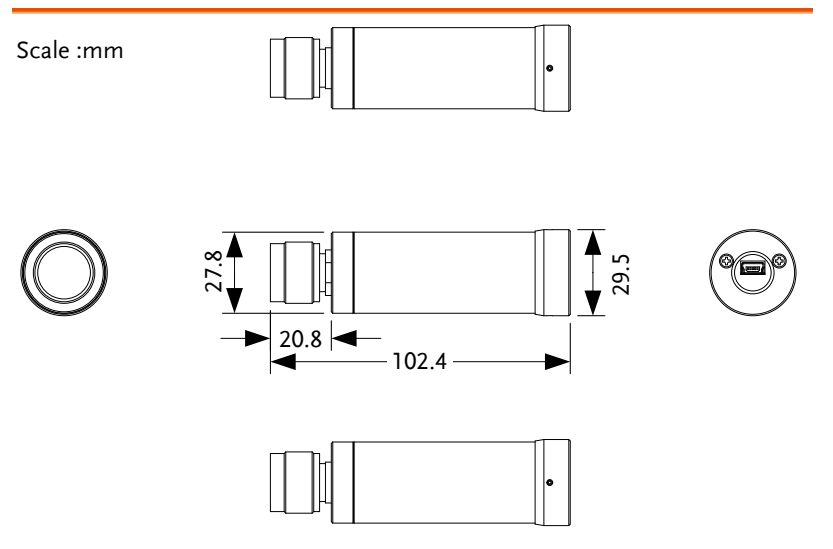

## Declaration of Conformity

#### We

#### **GOOD WILL INSTRUMENT CO., LTD.**

No. 7-1, Jhongsing Rd, Tucheng Dist., New Taipei City 236, Taiwan

#### **GOOD WILL INSTRUMENT (SUZHOU) CO., LTD.**

No. 69 Lushan Road, Suzhou New District Jiangsu, China.

declare that the below mentioned products

#### **Type of Product: USB Signal Generator**

**Model Number:** USG-LF44, USG-0103, USG-0818, USG-2030, USG-3044 are herewith confirmed to comply with the requirements set out in the Council Directive on the Approximation of the Laws of the Member States relating to Electromagnetic Compatibility (2004/108/EEC).

For the evaluation regarding the Electromagnetic Compatibility, the following standards were applied:

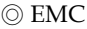

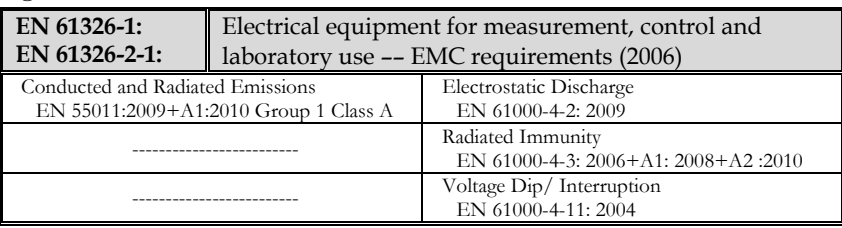

# **INDEX**

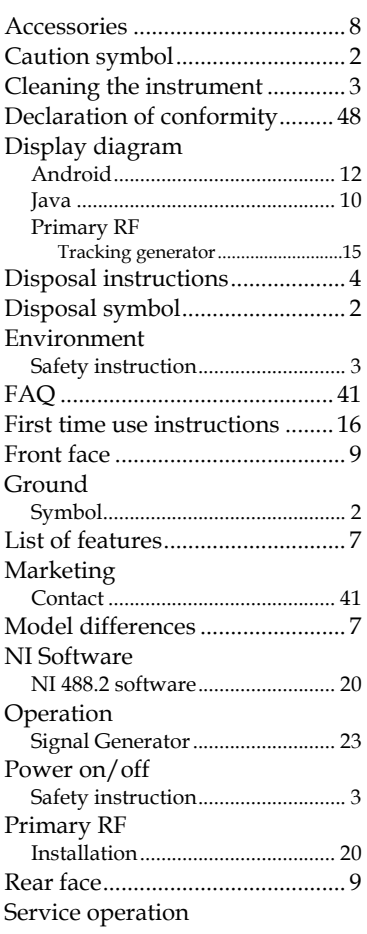

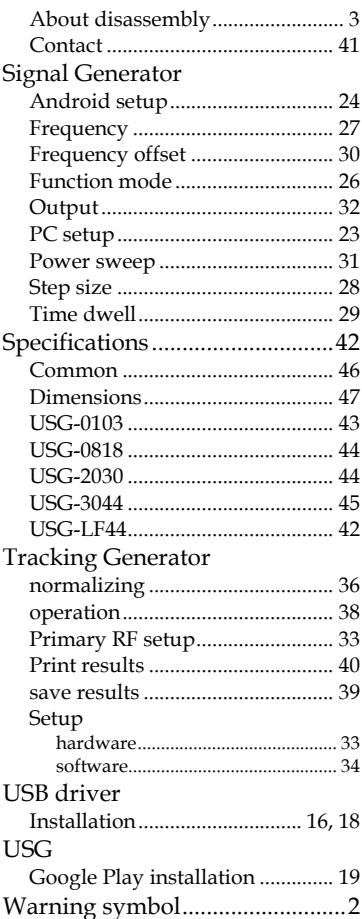